# **HOW TO RESET YOUR PASSWORD**

### **STEP 1**

On the Riiwards home page www.riiwards.com click on login.

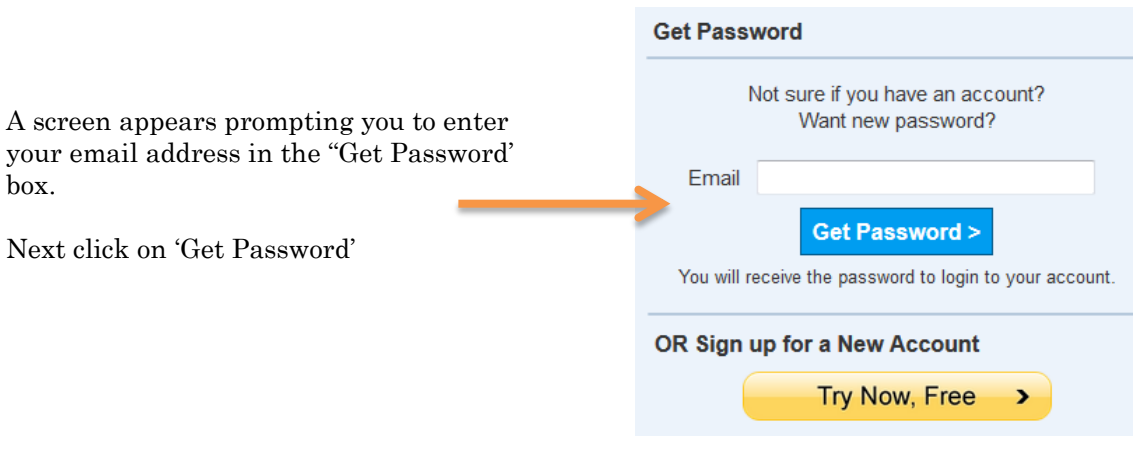

The message 'Temporary password has been sent to your email' will appear above the 'Get Password' box.

Temporary password has been sent to your email

**If you did not receive the email, please check you Spam folder.**

**STEP 3**

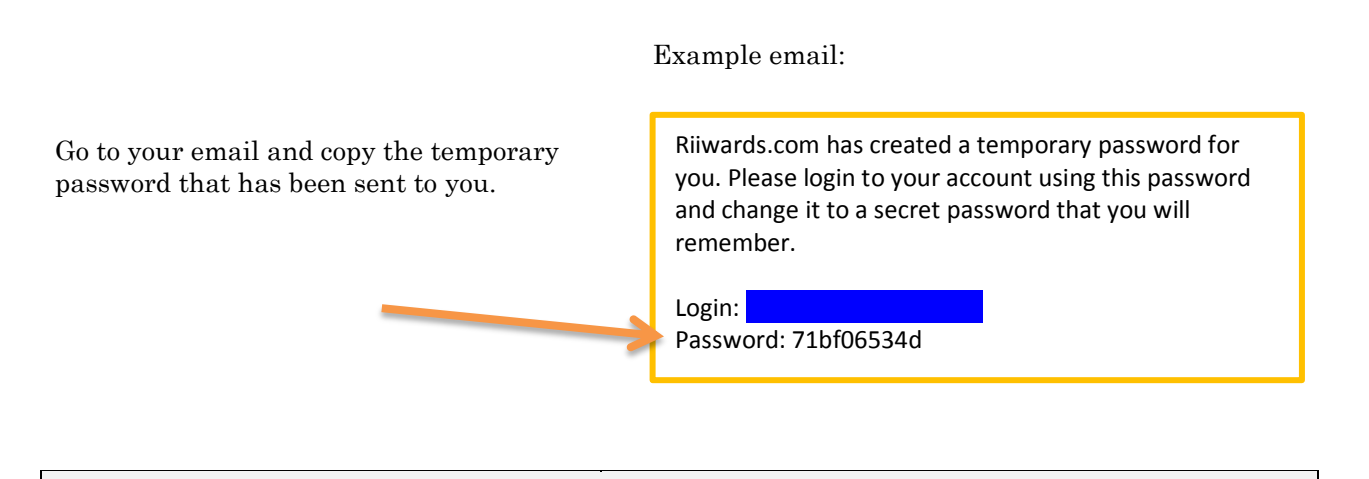

#### **Riiwards ACCOUNT LOGIN** Next, go back to Riiwards and under Riiwards ACCOUNT LOGIN enter your email address and the Email **TEMPORARY** password Password that has been sent to you.  $Login >$ Remember Me Then click on Login. Need help? Email help@riiwards.com.

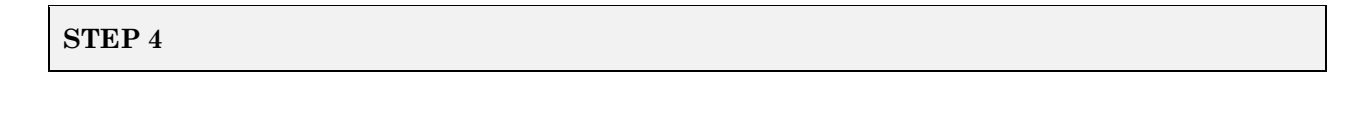

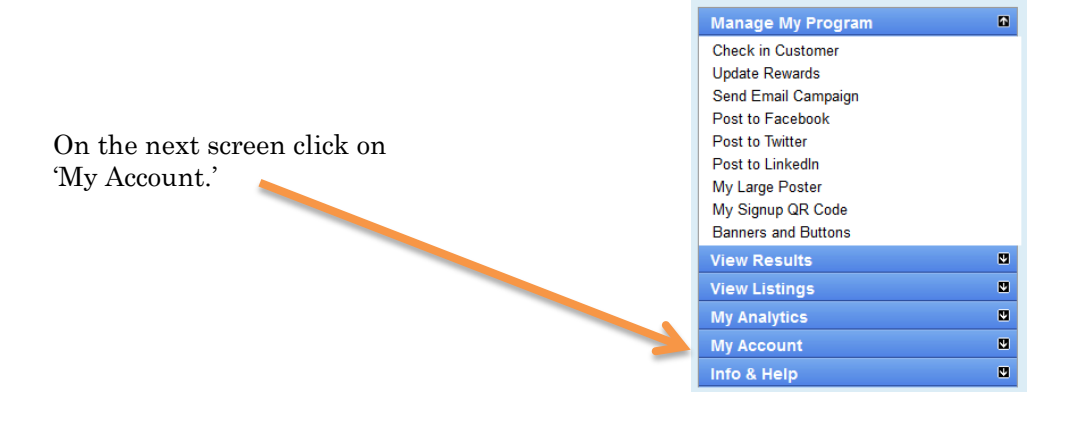

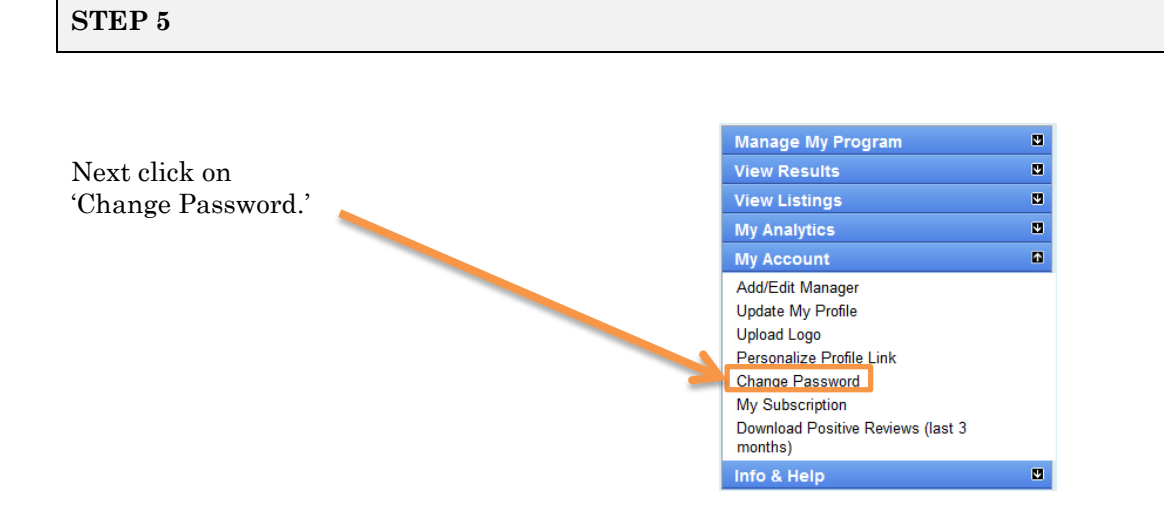

#### **STEP 6**

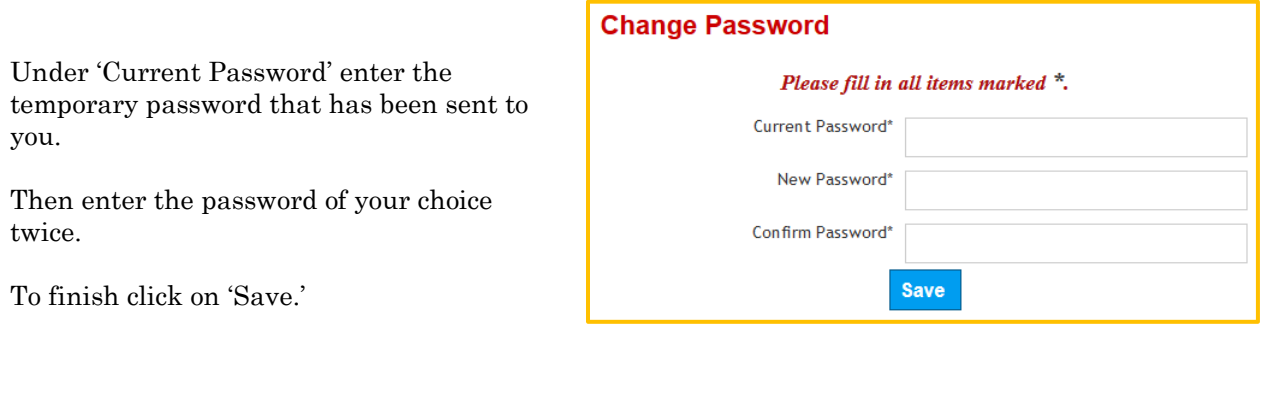

#### **STEP 7**

The message 'Your password has been changed' will appear.

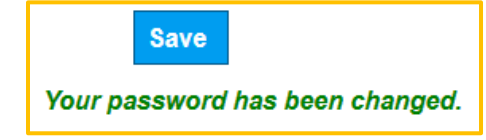

## **Congratulations! You are finished with resetting your password.**